# **BizInt Smart Charts**

## *Drug Development Suite*

# Mini Guide

4

# Creating Pipeline Reports

## New in Version 4

**VERSION** 

- Support for **InfoDesk Pipeline Plus** (Native export for Pharmaprojects, R&D Focus, R&D Insight, Cortellis)
- Improvements to Excel export from Reference Rows.

**BizInt Smart Charts Drug Development Suite** helps you create, customize and distribute tabular reports from the leading drug pipeline databases.

**Drug Pipeline databases:** Data from **Pharmaprojects, R&D Focus, R&D Insight, Cortellis** and **Integrity** can be combined into a single report.

The **Generate Common Drug Names** tool automatically analyzes drug names and synonyms to help you identify related drug records.

You can distribute reports in several formats—including HTML, Word, PDF and Excel—with links back to records on the publisher platforms.

## **LOOK INSIDE to see how you can…**

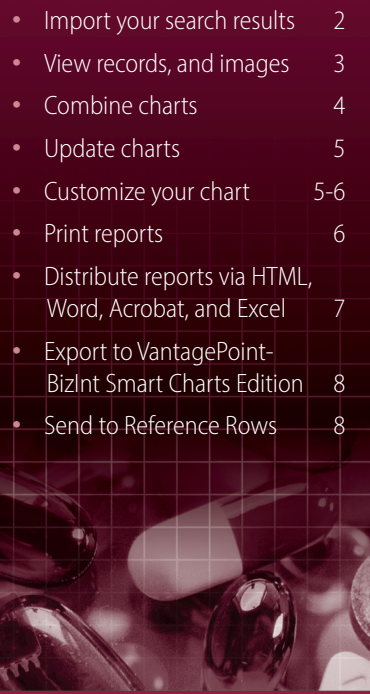

## For more info: www.bizint.com/tips

*Spend a few minutes with this Mini Guide to understand the key features of BizInt Smart Charts Drug Development Suite.*

You can use the sample import file **IDdbTAP.brd** and chart files **PP\_TAP04.cht, RDI\_TAP04.cht and IDdb\_TAP\_05Oct.cht** located in the **training** folder to follow the steps in this MiniGuide.

## Creating your report

The first step to creating your BizInt Smart Charts report is to import the results of your drug pipeline search.

You can import search results and transcripts from many different sources into BizInt Smart Charts Drug Development Suite. Information supported databases and platforms can be found at "Creating Peters" **Databases and Hosts" on the Support section** of our we information before exporting search results.

- Use **File | Import** (not **File | Open**) to import files into BizInt can drag and drop your file into the BizInt Smart Charts
- Test your export format by displaying and importing just a few records.

#### **Importing your search results**

If BizInt Smart Charts is not automatically invoked when you export your search results, select **File | Import** from the menu bar.

From the Import window, find and select the transcript file that you want to use to create a chart. Use **File | Import**—not **File | Open—**to import search results.

A panel will appear showing the number of records in the transcript. If you import a transcript containing records from multiple databases you will see the number of records in each supported database. Records from unsupported databases will not be included in the chart. When you create a chart from multiple databases it is treated as a combined chart (see page 4).

#### **Applying a chart template**

After clicking OK you will be asked to select a chart template. Chart templates define the initial presentation of the report including visible columns. You can change this later, apply a different template, and even create your own templates (see page 6).

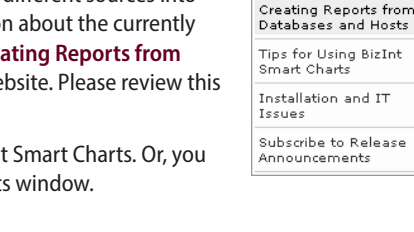

**Support** About Support

and Hosts

nents

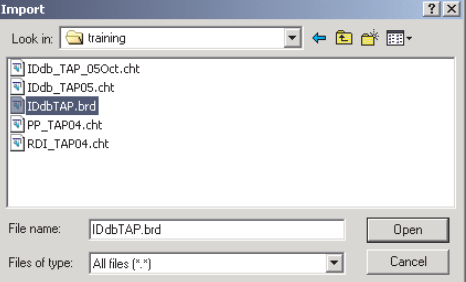

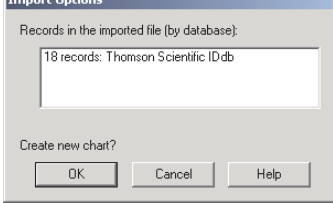

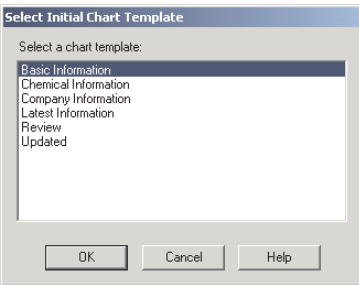

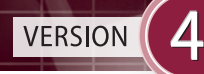

#### **Saving and titling your report**

Use **File | Save** to save your report as a .cht file. *Note: Export your report if you want to view it in other applications (see page 7).*

The initial chart title is based on the name of the file you imported. You can change the title by double- clicking on the title or using **View | Title**.

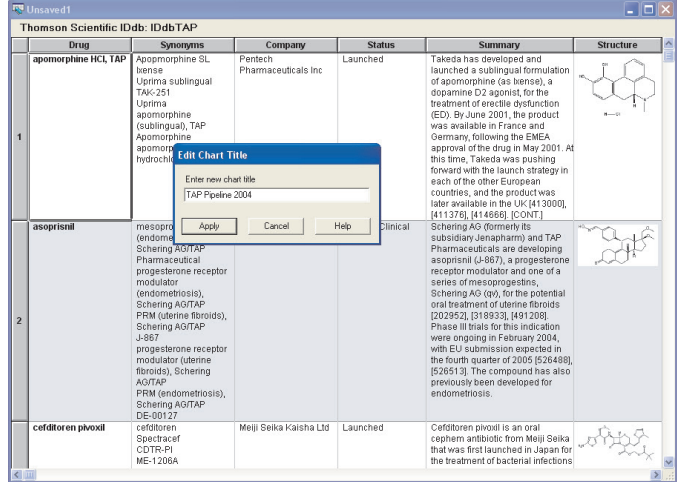

## Viewing associated records and images

#### **Viewing Records**

To view the record associated with a row, double-click on the row number button, or select the row and **View | Records**. You can use the arrow buttons or drop-down menu to move between records. Close the Record Viewer or select **View | Chart** to return to the chart.

For most databases you have the option to view the related record on the publisher website by selecting **View | Record on Publisher Website**.

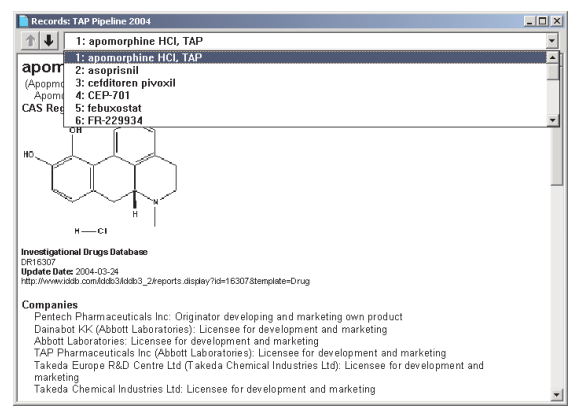

#### **Viewing Images**

Follow the same basic steps to view associated images, e.g., select **View | Images** or double-click on the image in the chart. Images will automatically scale to fit the window and you can use the drop down menu to zoom the image.

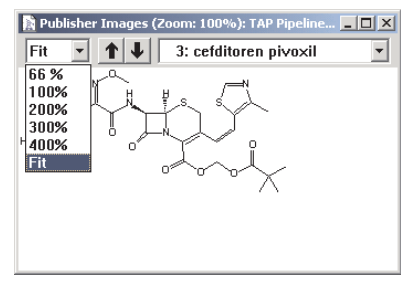

BizInt Smart Charts Drug Development Suite Version 4 is compatible with Windows 7, Windows 8, Windows Vista, Windows XP and Windows 2000.

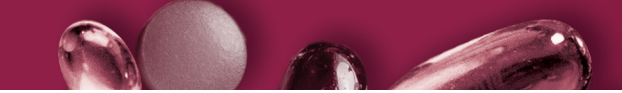

## Combining charts

Use **File | Combine** to combine charts from different databases and sources into a single chart.

In Step 1, choose the key chart from the list of all open chart files. In Step 2, choose the charts to combine with the key chart.

In Step 3, edit the new chart title and select your combine option. Select "Finish" to create your combined chart.

Each visible row in the original charts will appear in the combined chart; hidden rows will not be included. A Database column indicates the source of each record. Data in columns with similar content are placed into one column.

#### **Identifying Related Records**

Under the **Tools** menu, you will find the **Generate Common Drug Names** tool, which helps you identify related records in your pipeline report.

The **Generate Common Drug Names** tool examines the drug names and synonyms in your drug pipeline report and creates a network of related products. A "Common Drug Name" column is created containing one of the drug names from each set of related records.

Use the **View | Sort** command on the Common Drug Name column, and check the "Alternate row shading when primary sort key changes" box to group related records together in your report.

Use **BizInt Smart Charts Reference Rows** to create a single row summarizing related records linked by Common Drug Name tool. (see page 8.)

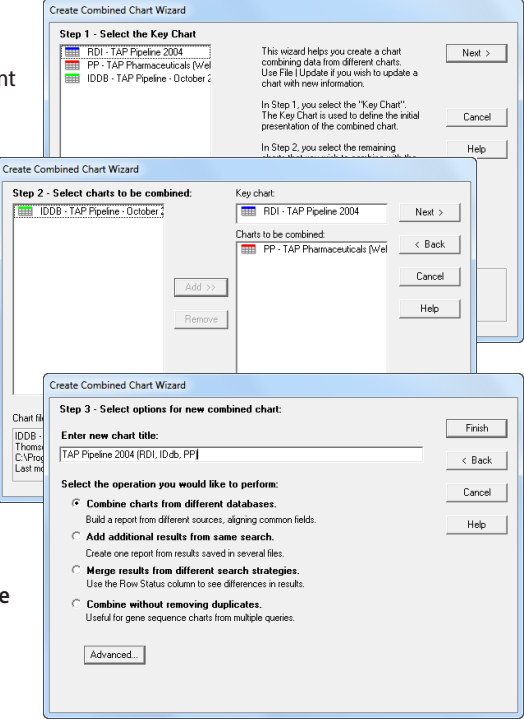

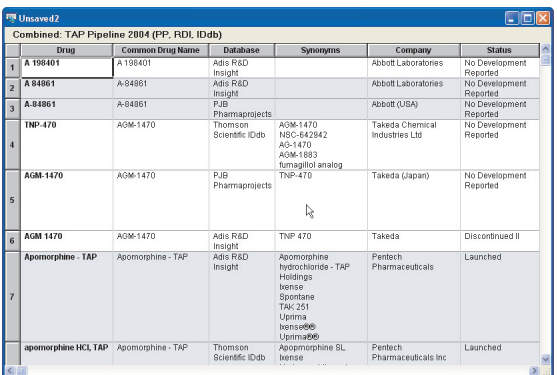

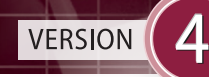

## Updating charts

Use **File | Update** to update reports with new information. In Step 1, you select the "older" chart to be updated; in Step 2, select the chart with new information.

A Row Status column appears in the updated chart and updated cells are highlighted in blue.

*For more information, see "Combining & Updating Reports" at: www.bizint.com/Tips.*

## Customizing your report

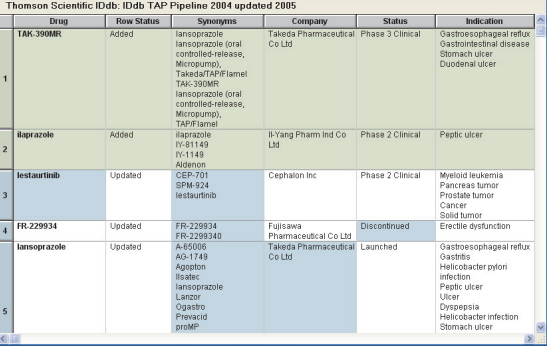

#### **Hiding and Moving Rows**

To hide rows, use **Edit | Hide Rows** or de-select the rows on the **View | Rows** panel. You can select a range of rows and use Ctrl-H as a shortcut to hide the rows. Hidden rows will not appear in exported or printed reports.

Use **Edit | Move Row** to move rows within the chart or rearrange rows on the **View | Rows** panel **.**

#### **Changing Columns**

To select and rearrange columns, select **View |** 

**Columns**. On the left side, you will see all the columns in your chart. Add the columns you wish to display to the "Selected Columns" panel at right. Drag the column name or use the Up/Down buttons to rearrange the order of the columns.

#### **Adding User Columns**

To add your own column, select **Edit | Add Column**. A new untitled column appears on the right side of the chart. Doubleclick on the column title to change the title.

You can change properties of columns using **View | Column Properties.**

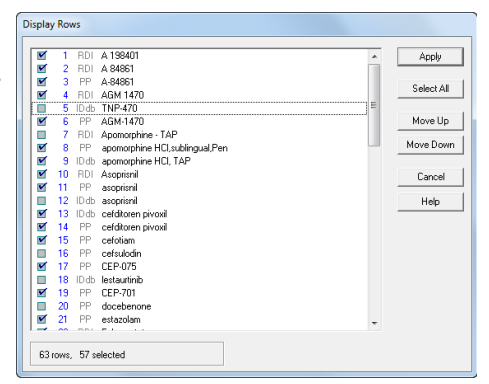

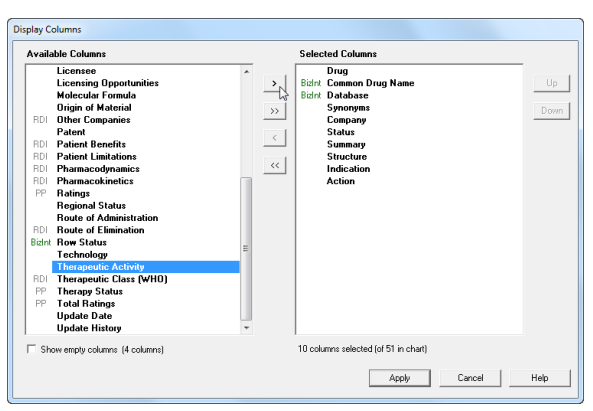

You can create your own chart template by creating a chart you like, then saving this template using **File | Save as Template**. To apply a new chart template, select **View | Apply Template**. Chart templates apply to either single database charts or to combined (multi-database) charts.

### **Sorting Rows**

To sort the rows, select **View | Sort**. You can sort on multiple columns, in ascending or descending order. Use the check box to control row shading.

## **Editing and Highlighting Text**

You can edit text in any cell, including subcells. To apply a yellow highlight to cells or rows, use **Text | Highlight Cells** or **Text | Highlight Rows**. Turn highlighting on and off using **View | Enable Highlights.**

You cannot apply a style (e.g. bold, italics, color) to *individual words or phrases* in the chart or records.

#### **Changing Text Truncation**

BizInt Smart Charts automatically truncates large text blocks, as indicated by [CONT.] You can change the text truncation behavior using **Options | Text Truncation in cells.**

#### **Creating Simple Statistics**

To create a count of unique values in a column, select **Tools | Statistics** and select a column (must be visible.) Statistics will be saved in a .csv file for further processing in Excel.

## Printing reports

You can change the print settings under **File | Page Setup**. Under scaling, you can specify that the chart fits on a specified number of pages in width.

Use **File | Print** to print the chart, records, and images. You can print the current record, all records, or a range of records.

Use **File | Print Preview** to preview the appearance of a printed chart.

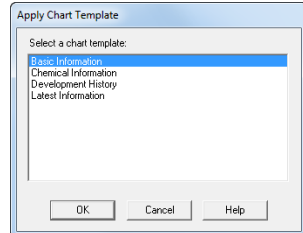

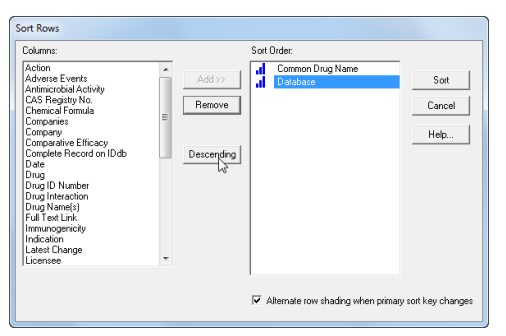

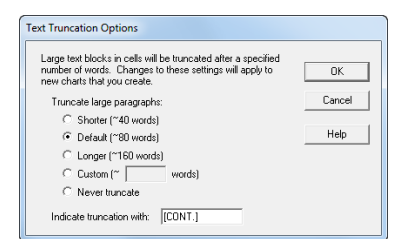

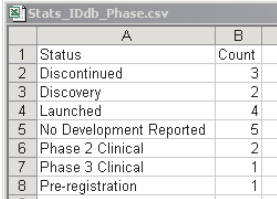

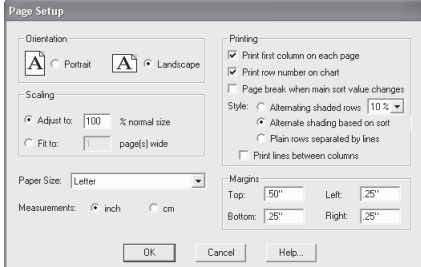

## Distributing reports

To distribute your report, use **File | Export** and choose the appropriate Export Format. Detailed information on export formats is available at: *www.bizint.com/Tips – "Distributing Reports"*

## **Recommended Export Formats**

- **HTML** (chart and records, chart only): creates an HTML file which can be viewed in a browser.
- **Word** (chart and records, chart only): creates an HTML file with the chart (and optionally the records and images) which is opened in Microsoft Word. This format is good for reports which will be distributed by email. You can also export the records only as an RTF file.
- **Acrobat** (chart and records, chart only): creates an HTML file which is opened in Adobe Acrobat and can be saved as a PDF. This format is ideal for reports containing images and for printing.
- **Excel optimized HTML** (chart only): creates an HTML file which preserves most formatting while creating only one row in Excel for each BizInt Smart Charts row. You can also export in .CSV format for analysis in Excel.

## **HTML Export Options**

You can specify the appearance of your exported HTML using the HTML Export Options panel.

Under "Style", you can select a stylesheet. The "BizInt Modern Scaled" stylesheet will attempt to scale your report to fit the width of the browser window.

One option under "Chart" is to include a link to the full record on the publisher website; "Link" will appear under the row number in the exported HTML.

Under "Records" you can choose to include the records (which will be linked to the record title) and images in the records.

## Distributing reports with images

We recommend that you use the Word or Acrobat export formats to deliver reports with images, since the images in HTML exports are in a directory of linked .jpg files.

**To embed images in your Word file**, go to **Edit | Links...** (In Word 2007, **Prepare | Edit Links to Files** or Alt-E-K). Select all the links in the list, check the "Save picture in document" box at the bottom, click OK and save as a .doc file.

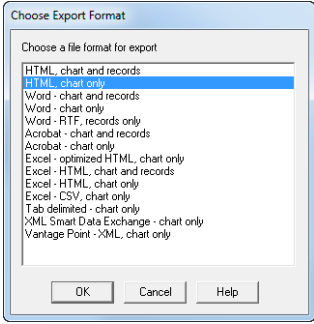

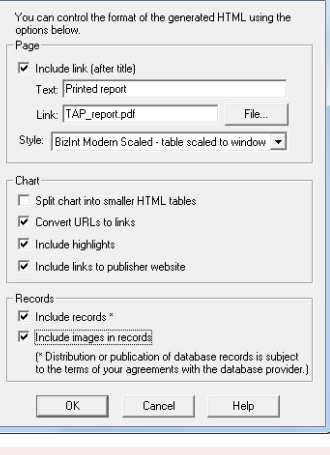

**HTML Export Options** 

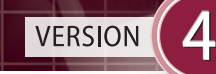

## VantagePoint – Smart Charts Edition

4

VantagePoint - Smart Charts Edition (VP-SCE) is a customized version of VantagePoint designed for use with BizInt Smart Charts. It provides tools for data cleanup, filtering and visualization.

Use **Export | VantagePoint - XML (chart only)** to send visible columns to VP-SCE for further processing. Cleaned up and filtered data can then be returned to BizInt Smart Charts Drug Development Suite as new columns.

*For more information, see: www.bizint.com/vpsce or www.bizint.com/Cookbook*

## BizInt Smart Charts Reference Rows™

BizInt Smart Charts Reference Rows offers the ability to create a "reference row"— a single row combining information from different sources. Related source records representing the same drug – based on the same Common Drug Name – are presented in a single row.

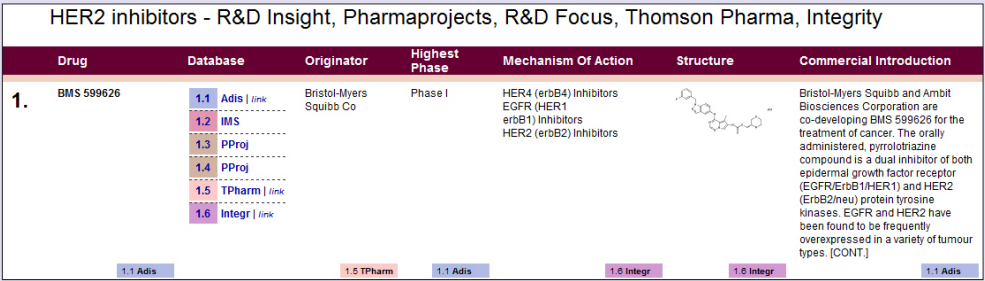

BizInt Smart Charts Reference Rows is a separate utility included with BizInt Smart Charts Drug Development Suite. Use **File | Send to Reference Rows** to open your report in BizInt Smart Charts Reference Rows.

For more information on using Reference Rows, see the BizInt Smart Charts Reference Rows Mini Guide or go to www.bizint.com/tips

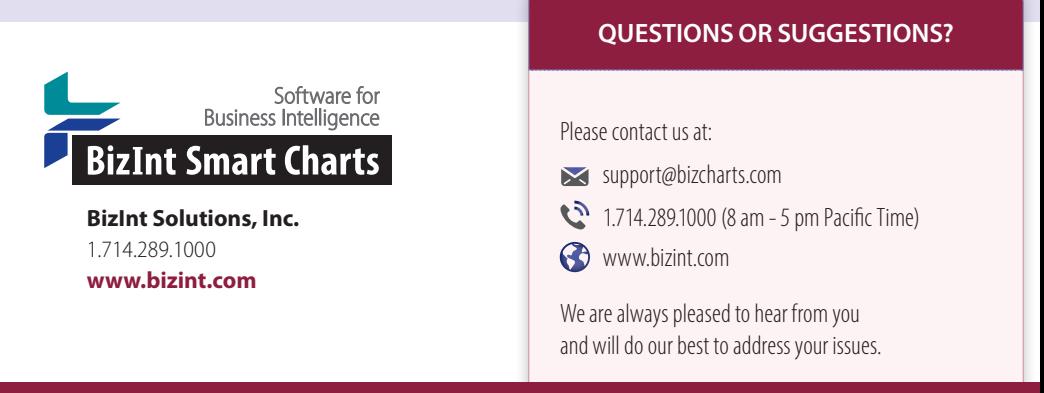